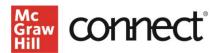

# Writing Assignment

#### **Contents**

| Quick Start                        | 1 |
|------------------------------------|---|
| Build a Writing Assignment         |   |
| Grading Writing Assignment         |   |
| Deeper Dive                        | 6 |
| Create a Writing Assignment Prompt | 6 |
| Customize a pre-built rubric       | 8 |

## **Quick Start**

### **Build a Writing Assignment**

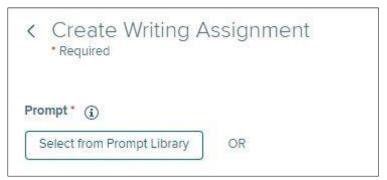

In the prompt library, you'll be able to select from McGraw Hill Prompts or prompts you've used in previous Writing Assignments under the My Prompts tab. These will also include grading rubrics.

Once your prompt is selected, you can edit the copy and title by clicking into the box, and attach pertinent resources you want students to be able to access with the assignment.

You'll also be able to edit the rubric to align with your course syllabus. You can find instructions for this in the Customize a pre-built rubric section in this guide.

To create a Writing Assignment, click on **Select from Prompt Library** to access pre-built, manually scored prompts and rubrics.

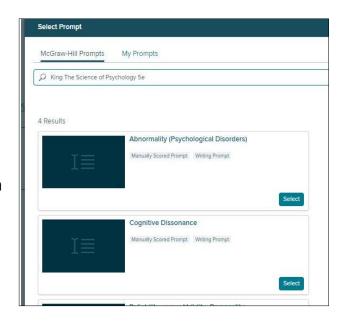

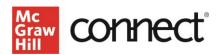

To view the pre-built rubric, click on the three vertical dots under the rubric header and choose **View**.

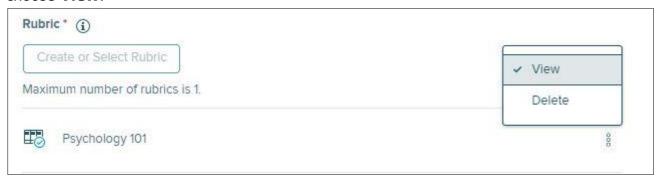

Once you're satisfied with the prompt and rubric, click **Continue** at the bottom of the screen to set up assignment policies.

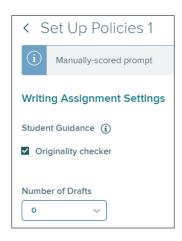

If you want students to be able to submit a draft of their work before the final submission, you can include that here. Please note that you will need to review and release each draft back to the student for them to submit their final paper, and that draft dates can only be changed by editing the assignment.

We also encourage you to enable the **Originality checker** for students, which can help them prevent plagiarism and helps you check that their work is original once it's turned in.

Click **Continue** to move on to the next policy section.

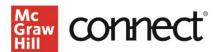

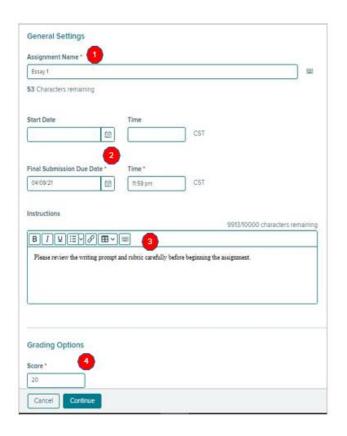

You're almost done!

On the final policy page, you will need to:

- 1. Name the assignment.
- 2. Set the (optional) Start Date and (required) Due Date.
- 3. Include specific instructions to students about the assignment.
- 4. Set the Score the assignment will be worth.

Click **Continue** to do a final review of the assignment name, due date, and points. Then click **Assign**.

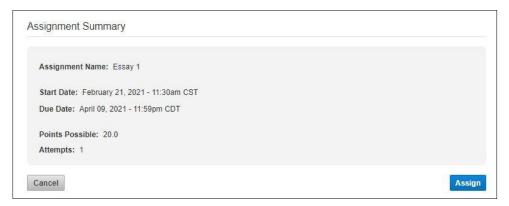

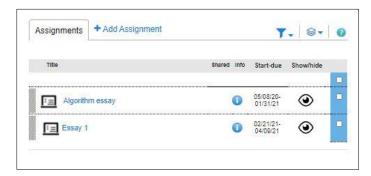

The new Writing Assignment will appear with the other assignments on your course homepage.

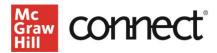

#### **Grading Writing Assignment**

When you're ready to start grading students' Writing Assignment submissions, you can start by clicking into the assignment in your course homepage. You'll be able to see the student progress on the assignment – click **Grade Student Submission** in the upper-right corner to begin.

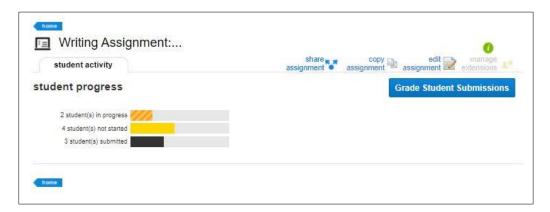

Let's take a quick tour of the Writing Assignment grading site.

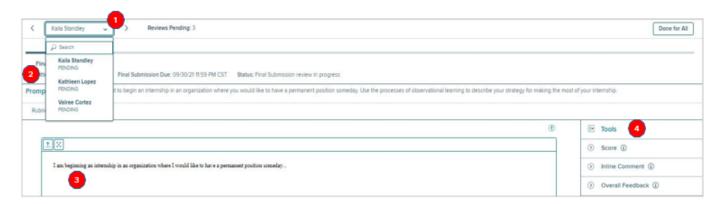

- 1. You can choose which student assignment you want to grade using the dropdown list in the upper-left corner of the page. The list is searchable and alphabetized to help you track your progress.
- 2. You'll be able to review the assignment details, including the prompt and rubric, at the top of the page.
- 3. The student submission will be in the essay box.
- 4. You'll want to open the **Tools** on the right side of the page before you begin your review, to leave comments and grade the submission.

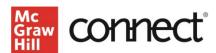

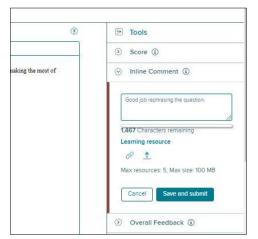

**Inline comments** enable you to highlight specific parts of the students' submission. You can also attach specific resources or website links for the student to see after you submit their grade. You can leave Inline comments as a written or audio comment and your comments are reusable as needed.

If you want to include a summary for the student, the **Overall Feedback** tool gives you the option to do that as a written or audio comment. You can attach specific resources or website links for students to reference as well. Once you're done, click **Save and submit** and your comments will be attached to the student's submission.

Click on **Grammar and Writing** to review your student's grammar and writing in the assignment. You can also check whether the student checked their grammar before they submitted the assignment, and what changes they made.

Run the **Originality checker** to check the originality of each student's work. It searches the Internet for possible plagiarism and also checks a student's work against previous assignments that have been turned in, so you can see if students are sharing their work. You can also check whether the student ran the Originality checker before they submitted the assignment and what changes they made.

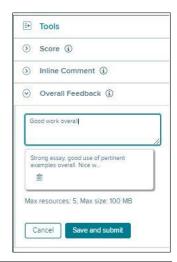

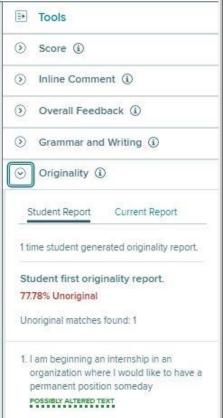

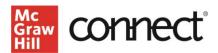

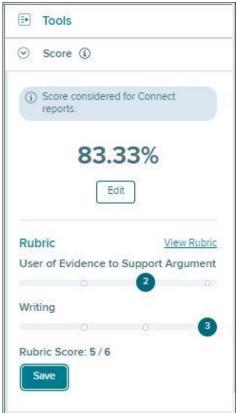

Finally, open the **Score** section and use the slider bars, which are based on the rubric, to grade the student's submission. You can also edit the final score as needed.

Be sure to click **Save** before moving on.

Once you've saved your comments and score, click **Review Complete** in the lower left corner of the page.

You can then choose to submit the score and continue grading by clicking on the **Yes and Review Next** button in the pop-up box.

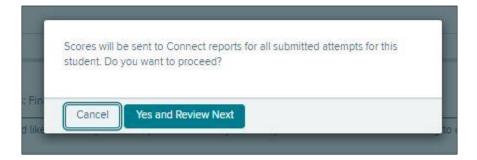

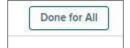

You can also exit each assignment and use the **Done for All** button in the upper-right corner of the page once you've graded all the student submissions. This will release the scores for the class.

# Deeper Dive

Create a Writing Assignment Prompt

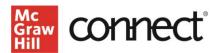

It's easy to build your own Writing Assignment Prompt and Rubric in just a few steps.

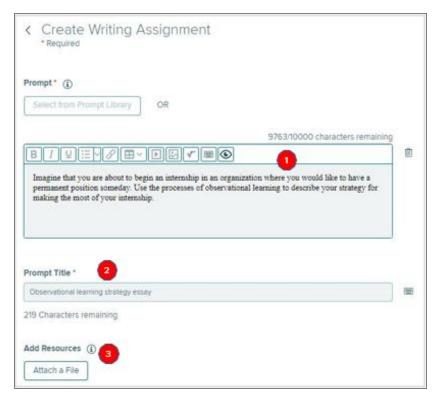

- 1. Enter your prompt copy in the box. You can include custom formatting, images, or special characters using the tools in the box.
- 2. Create a Prompt Title, which will identify the prompt in your prompt library. This is different than the Assignment Title that will appear in students' Connect course assignment list.
- 3. Attach any additional files you want students to be able to access for the assignment.

To build a rubric for your prompt, click the **Create or Select Rubric** button and choose the **New Rubric** option. Now you can build your own rubric, which you can reuse for other writing prompts and assignments in your course.

Your Connect Instructor Resource Library includes a Writing Assignment Rubric Guide with criteria suggestions.

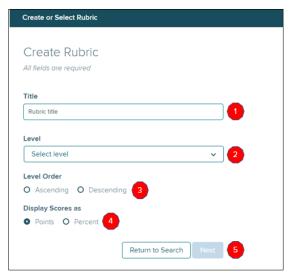

- 1. Enter the rubric title.
- 2. Select the number of levels in the rubric.
- 3. Select the level order.
- 4. Select how to display the score we recommend using Points.

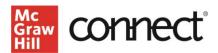

5. Click **Next** to move to the next step.

You're almost done! Now it's time to add the rubric criteria, so students know what they'll be graded on in the assignment.

- 1. Add performance rating/scale labels.
- 2. Enter category headings, point/percentag e values, and criterion descriptions. You can also add more rubric categories.

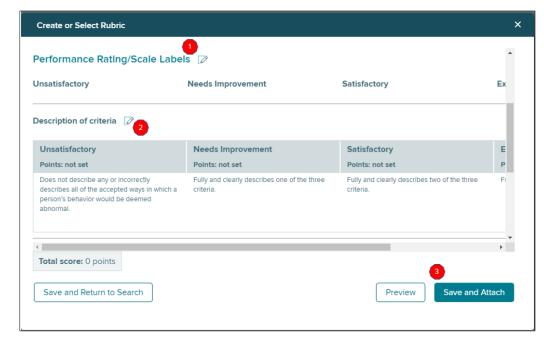

3. Once finished, select **Save and Attach**.

## Customize a pre-built rubric

If you don't like the rubric attached to your pre-built prompt, you can delete it and customize a rubric to your course needs.

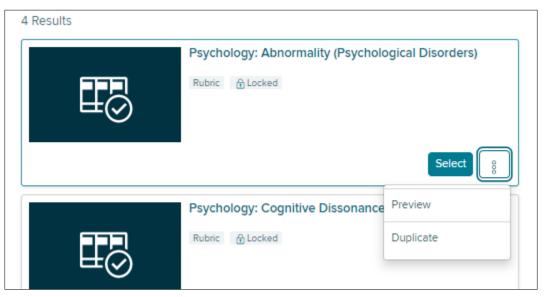

To customize a pre-built rubric, click **Delete**, then click **Create or Select Rubric**. Choose the rubric you want and choose **Duplicate** to create a copy to edit.

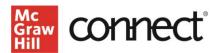

- 1. Edit the rubric title.
- 2. Edit the performance rating/scale labels.
- 3. Edit the category heading, point/percen tage values, and criterion

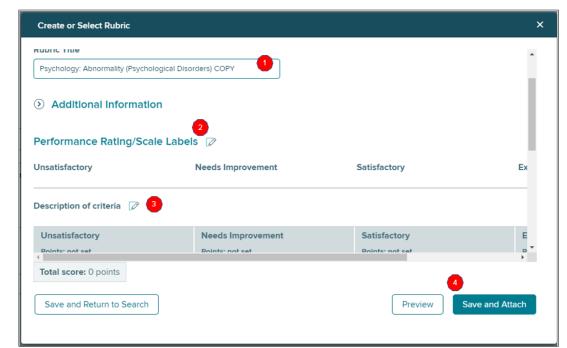

descriptions. You can also add additional rubric categories.

4. Once finished, select **Save and Attach**.